# Guide to SATA Hard Disks Installation and RAID Configuration

| 1. | Guic | le to SATA Hard Disks Installation 2        |
|----|------|---------------------------------------------|
|    | 1.1  | Serial ATA (SATA) Hard Disks Installation 2 |
| 2. | Guic | le to RAID Configurations 3                 |
|    | 2.1  | Introduction of RAID 3                      |
|    | 2.2  | RAID Configuration Precautions5             |
|    | 2.3  | Setting the BIOS RAID Items 6               |
|    | 2.4  | Configuring the Intel RAID BIOS 6           |
|    | 2.5  | Deleting RAID Volume 10                     |

## 1. Guide to SATA Hard Disks Installation

## 1.1 Serial ATA (SATA) Hard Disks Installation

Intel ICH8DH southbridge chipset supports Serial ATA (SATA) hard disks with RAID functions, including RAID 0, RAID 1, RAID 10, RAID 5, and Intel Matrix Storage. Please read the RAID configurations in this guide carefully according to the Intel southbridge chipset that your motherboard adopts. You may install SATA hard disks on this motherboard for internal storage devices. For SATA installation guide, please refer to Serial ATA (SATA) Hard Disks Installation of "User Manual" in the support CD. This section will guide you how to create RAID on SATA ports.

## 2. Guide to RAID Configurations

#### 2.1 Introduction of RAID

This motherboard adopts Intel southbridge chipset that integrates RAID controller supporting RAID 0 / RAID 1/ Intel Matrix Storage / RAID 10 / RAID 5 function with four independent Serial ATA (SATA) channels. This section will introduce the basic knowledge of RAID, and the guide to configure RAID 0 / RAID 1/ Intel Matrix Storage / RAID 10 / RAID 5 settings.

#### RAID

The term "RAID" stands for "Redundant Array of Independent Disks", which is a method combining two or more hard disk drives into one logical unit. For optimal performance, please install identical drives of the same model and capacity when creating a RAID set.

## **RAID 0 (Data Striping)**

RAID 0 is called data striping that optimizes two identical hard disk drives to read and write data in parallel, interleaved stacks. It will improve data access and storage since it will double the data transfer rate of a single disk alone while the two hard disks perform the same work as a single drive but at a sustained data transfer rate.

#### WARNING!!

Although RAID 0 function can improve the access performance, it does not provide any fault tolerance. Hot-Plug any HDDs of the RAID 0 Disk will cause data damage or data loss.

## **RAID 1 (Data Mirroring)**

RAID 1 is called data mirroring that copies and maintains an identical image of data from one drive to a second drive. It provides data protection and increases fault tolerance to the entire system since the disk array management software will direct all applications to the surviving drive as it contains a complete copy of the data in the other drive if one drive fails.

#### Intel Matrix Storage

The Intel Matrix Storage technology supported allows you to create a RAID 0 and RAID 1 set using only two identical hard disk drives. The Intel Matrix Storage technology creates two partitions on each hard disk drive to create a virtual RAID 0 and RAID 1 sets. This technology also allows you to change the hard disk drive partition size without losing any data.

#### **RAID 10**

RAID 10 is a striped configuration with RAID 1 segments whose segments are RAID 1 arrays. This configuration has the same fault tolerance as RAID 1, and has the same overhead for fault-tolerance as mirroring alone. RAID 10 achieves high input / output rates by striping RAID 1 segments. In some instances, a RAID 10 configuration can sustain multiple simultaneous drive failure. A minimum of four hard disk drives is required for this setup.

#### RAID 5

RAID 5 stripes both data and parity information across three or more hard disk drives. Among the advantages of RAID 5 configuration include better HDD performance, fault tolerance, and higher storage capacity. The RAID 5 configuration is best suited for transaction processing, relational database applications, enterprise resource planning, and other business systems. Use a minimum of three identical hard disk drives for this setup.

## 2.2 RAID Configurations Precautions

- Please use two new drives if you are creating a RAID 0 (striping) array for performance. It is recommended to use two SATA drives of the same size. If you use two drives of different sizes, the smaller capacity hard disk will be the base storage size for each drive. For example, if one hard disk has an 80GB storage capacity and the other hard disk has 60GB, the maximum storage capacity for the 80GB-drive becomes 60GB, and the total storage capacity for this RAID 0 set is 120GB.
- 2. You may use two new drives, or use an existing drive and a new drive to create a RAID 1 (mirroring) array for data protection (the new drive must be of the same size or larger than the existing drive). If you use two drives of different sizes, the smaller capacity hard disk will be the base storage size. For example, if one hard disk has an 80GB storage capacity and the other hard disk has 60GB, the maximum storage capacity for the RAID 1 set is 60GB.
- 3. Please verify the status of your hard disks before you set up your new RAID array.

#### WARNING!!

Please backup your data first before you create RAID functions. In the process you create RAID, the system will ask if you want to "Clear Disk Data" or not. It is recommended to select "Yes", and then your future data building will operate under a clean environment.

## 2.3 Setting the BIOS RAID Items

After installing the hard disk drives, please set the necessary RAID items in the BIOS before setting your RAID configuration. Boot your system, and press <F2> key to enter BIOS setup utility. Highlight **Advanced** and press <Enter>, then the main interface of BIOS setup utility will appear. Please set the option **Configure SATA as** to [RAID]. Save your change before you exit BIOS setup.

## 2.4 Configuring the Intel RAID BIOS

Reboot your computer. Wait until you see the RAID software prompting you to press <Ctrl+l>.

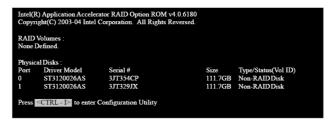

Press <Ctrl+l>. Then, the Intel RAID Utility - **Create RAID Volume** window appears.

|                  |                                            | [ MAIN MENU<br>1. Create RAID Volt<br>2. Delete RAID Volt<br>3. Reset Disks to No<br>4. Exit | ume                        |                                                     |
|------------------|--------------------------------------------|----------------------------------------------------------------------------------------------|----------------------------|-----------------------------------------------------|
| None I<br>Physic | Volumes :<br>Defined.<br>al Disks :        | E [DISK/VOLUME INFO                                                                          |                            |                                                     |
| Port<br>0<br>1   | Driver Model<br>ST3120026AS<br>ST3120026AS | Serial #<br>3JT354CP<br>3JT329JX                                                             | Size<br>111.7GB<br>111.7GB | Type/Status(Vol ID)<br>Non-RAIDDisk<br>Non-RAIDDisk |
|                  | [†↓]-Select                                | [ESC]-Exit                                                                                   |                            | [ENTER]-Select Menu                                 |

Select the option Create RAID Volume and press <Enter>.

| ( HELP )                                                                                                    |  |
|----------------------------------------------------------------------------------------------------|--|
| 1 and 16 characters in length that can be u<br>RAID volume. This name is case sensitive<br>ot contain special characters. |  |

In the Create Volume Menu, under **Name** item, please key-in a unique name with 1-16 letters for your RAID volume then press <Enter>.

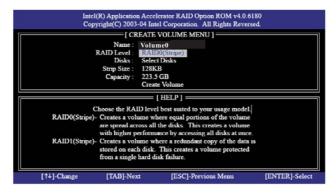

Use the up or down arrow keys to select your desired **RAID Level**. You may select RAID0 (Stripe), RAID1 (Mirror), RAID 5, RAID 10, or Matrix Storage for your RAID level. Press <Enter>, and then you can select **Strip Size**.

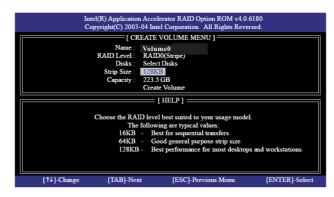

If you selected RAID 0 (Stripe), use the up or down arrow keys to select the stripe size for your RAID 0 array then press <Enter>.The available values range from 8 KB to 128 KB. The default selection is 128 KB. The strip value should be chosen based on the planned drive usage.

- 8 /16 KB low disk usage
- 64 KB typical disk usage
- 128 KB performance disk usage

After you set disk block size, press <Enter> to set disk Capacity.

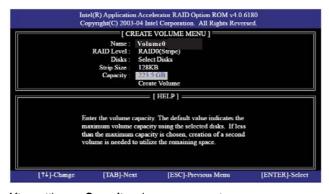

After setting up Capacity, please press <enter>.

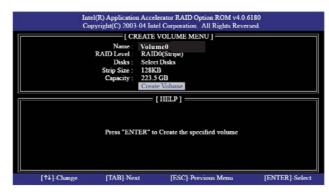

Press <Enter> under the **Create Volume** item. The utility prompts a confirmation message as below.

|             | Name<br>RAID Level :<br>Disks<br>Strip Size : | Select Disks                                                        |                |
|-------------|-----------------------------------------------|---------------------------------------------------------------------|----------------|
| WARM        |                                               | A ON SELECTED DISKS WILL BE<br>u want to creat this volume? (Y/N) : | LOST.          |
|             | Press "ENT                                    | ER" to Create the specified volume                                  |                |
|             |                                               |                                                                     |                |
| [↑↓]-Change | [TAB]-Next                                    | [ESC]-Previous Menu                                                 | [ENTER]-Select |

Press <Y> to complete the setup of RAID.

|        |              | 1. Create R.<br>2. Delete R. | N MENU ] =<br>AID Volume<br>AID Volume<br>AS to Non-RA | JD        |                     |          |
|--------|--------------|------------------------------|--------------------------------------------------------|-----------|---------------------|----------|
|        |              | — [DISK/VOLUM                | E INFORMA                                              | tion j —— |                     |          |
| RAID   | Volumes :    |                              |                                                        |           |                     |          |
| D      | Name         | Level                        | Strip                                                  | Size      | Status              | Bootable |
| D      | RAID_Volume0 | RAID(Stripe)                 | 128KB                                                  | 223.5GB   | Normal              | Yes      |
| Physic | al Disks :   |                              |                                                        |           |                     |          |
| Port   | Driver Model | Serial #                     |                                                        | Size      | Type/Status(Vol ID) |          |
| 0      | ST3120026AS  | 3JT354CP                     |                                                        | 111.7GB   | Member Disk(0)      |          |
| 1      | ST3120026AS  | 3JT329JX                     |                                                        | 111.7GB   | Member              | Disk(0)  |

After the completion, you will see the detailed information about the RAID that you set up.

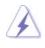

Please note that you are only allowed to create one RAID partition at a time under BIOS RAID environment. If you want to create extra RAID partition, please use the RAID utility under Windows environment to configure RAID functions after you install OS.

## 2.5 Deleting RAID Volume

If you want to delete a RAID volume, please select the option **Delete RAID Volume**, press <Enter>, and then follow the instructions on the screen.

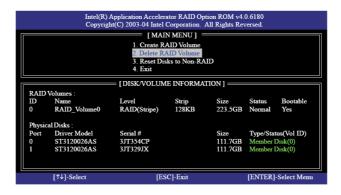